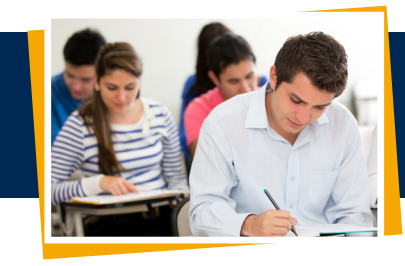

## Register for Courses WITH your Education Plan

- 1. Log in to *WebAdvisor*, open the Student tab, and click *My Education Plan* under the Academic Planning section.
- 2. Under the Plan Your Degree and Register section, click *Go to Plan and Schedule*.
- **3.** Click the right arrow next to the term until you reach the desired term.
- 4. Under the listed courses on the left side, click *View Other Sections*.
- **5.** The sections will be listed below the course. Use the arrows to navigate to view each section.
- 6. Click *Filter Sections* to narrow your search (including days, times, locations, on-line, availability).
- 7. Select the course and view section details; Click *Add Section* (the section will show up on your calendar).
- 8. Click the *Register Now* button above the calendar to register (the course will turn green on your calendar).

## **Register for Courses WITHOUT an Education Plan**

- 1. Follow steps numbered 1–3 listed above.
- 2. Type the name(s) of the course and the course number (or just the subject) in the search bar and click the *Search Button* or *Enter*.
- 3. Select the course and view section details; click *Add Course to Plan*. Do this for each of the courses you want to take.
- 4. Return to *Plan and Schedule*. Follow steps numbered 4–8 above.

## Pay for Your Courses

- 1. Go to the Financial Information tab on the left side tool bar.
- 2. Open the Student Finance drop-down menu, select *Make a Payment*, and enter the amount.
- 3. Select a payment method.
- 4. Click *Proceed to Payment.*
- **5.** If you have money on your account from a scholarship, financial aid, or a loan, funds will be used to pay your balance.

## **Manage Waitlists**

- 1. If a section is full and you want to be put on the waitlist, click the section, view the section details, and click *Add Section*.
- 2. Return to the course list and click the *Waitlist* button; this will add you to the waitlist for that section.
- **3.** Waitlist notifications will be sent to your Schoolcraft College email.

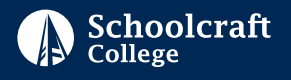